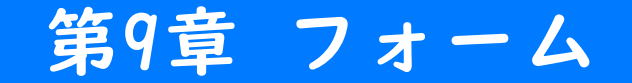

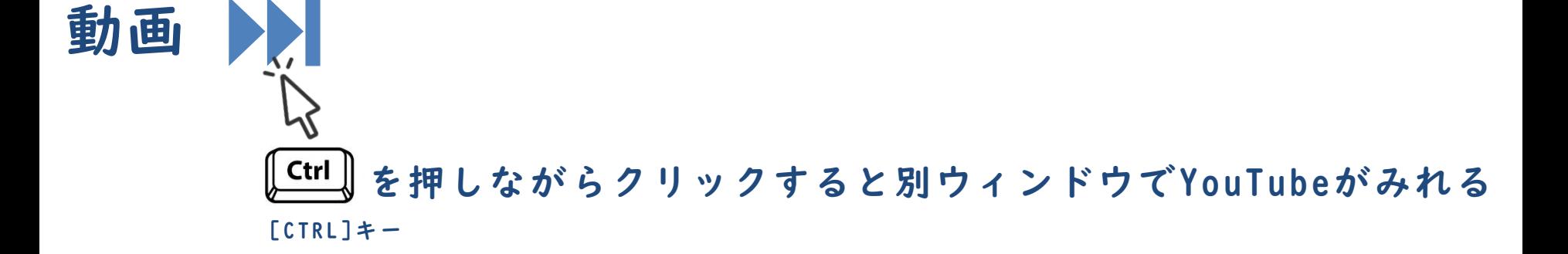

フォーム 第9章 フォーム

#### フォームとは

- ユーザーに情報を入力させるための部品です。
	- └ テキストボックス、チェックボックス、プルダウンメニューなど
- HTMLタグで作成できます。
- JavaScriptでフォームの値を取得できます。

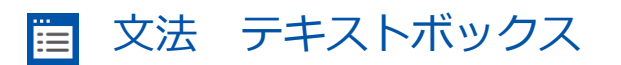

<input type="text">

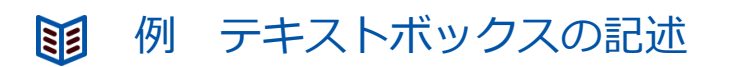

<input type="text" value="テスト"> テスト

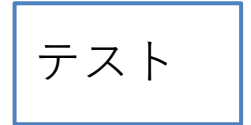

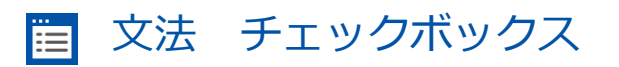

<input type="checkbox">

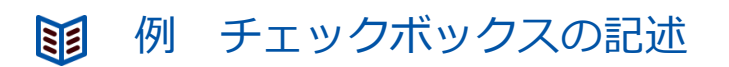

<input type="checkbox" checked>

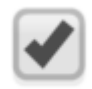

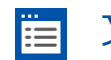

文法 ドロップダウンメニュー

```
<select>
  <option value="選択肢の値">表示する選択肢</option>
 <option value="選択肢の値">表示する選択肢</option>
 …
</select>
```
#### 例 ドロップダウンメニューの記述 国

```
<select>
   <option value="1">AAA</option>
  <option value="2">BBB</option>
  <option value="3">CCC</option>
  <option value="4">DDD</option>
</select>
```
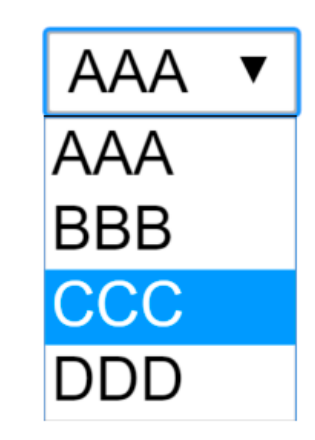

# 実習 第9章 フォーム

### 準備

◼ 実習の前にサポートページから本章のために用意されたひな形をイン ポートして下さい。

## 実行結果

- ◼ フォームに値を入力後、完了ボタンを押して下さい。
- ◼ alertに入力内容が表示されれば成功です。

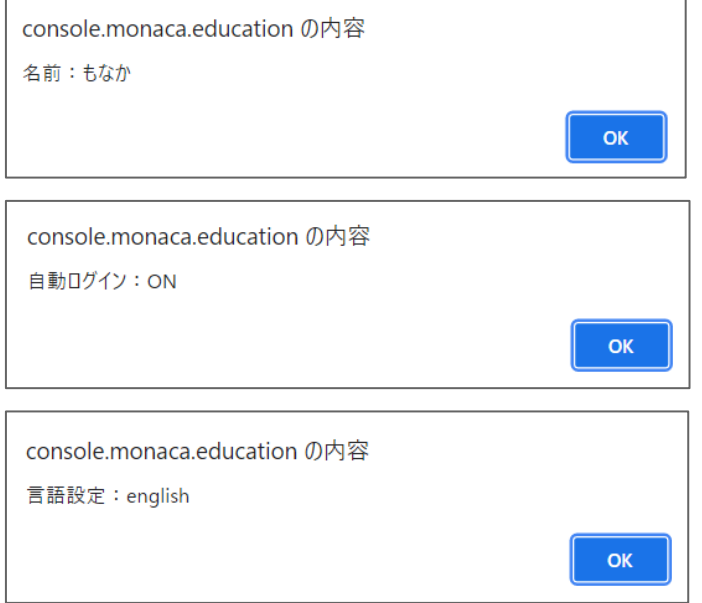

# 実習

#### scriptタグにプログラムを追記して下さい。

```
<script>
 function showProfile() {
   // テキストボックスの入力値を取得
     var name = document.getElementById("name").value;
    alert("名前:" + name):
   // チェックボックスのチェック状態を取得
     var checked = document.getElementById("autoLogin").checked;
    if(checked) {
      alert("自動ログイン:ON");
   } else {
      alert("自動ログイン:OFF");
    }
   // ドロップダウンメニューのうち選択されている値を取得
     var language = document.getElementById("languageList").value;
    alert("言語設定:" + language);
  }
\langle script\rangle
```
実習で作成したプログラムに以下の内容を追加してみましょ う。

・HTMLに住所を入力する欄を追加する(名前を入力するHTML タ グ を コ ピ ー し て 、 id="name" と な っ て い る 箇 所 を id="address"としましょう)

・JavaScriptに住所を表示するプログラムを追加する(名前 を参考に!)

入力ができたら、メニューバーの保存ボタンを押してくださ い。保存されたら、 「Web公開」して発行されたURLを進捗 シートにコピーペーストしてください。